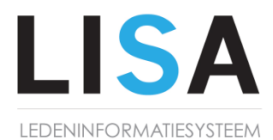

LISA Ledeninformatiesystemen B.V. Louis Chrispijnstraat 15 Postbus 60014 1320 AA Almere

> Tel. 036-8200203 Fax. 084-8312112 www.lisa-is.nl info@lisa-is.nl

# **Handleiding E-mailbeheer**

Dit document dient als uitleg voor het beheer van club e-mailadressen. E-mailbeheer is alleen beschikbaar voor LISA Totaal clubs waarbij het e-mailverkeer via LISA loopt.

## **Contents**

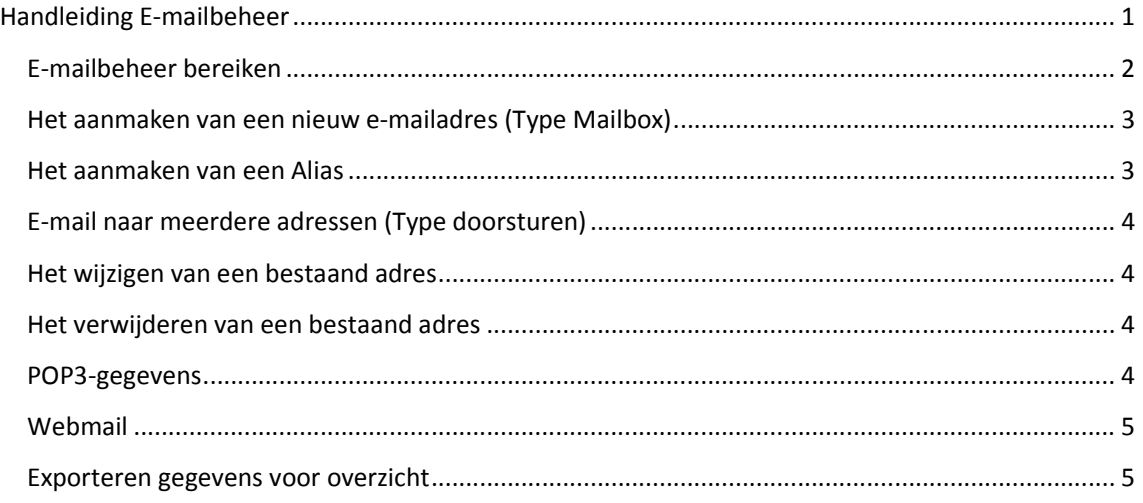

# **E-mailbeheer bereiken**

U bereikt het e-mailbeheer via LISA > Support, deze is overigens alleen toegankelijk via de beheerder van uw club.

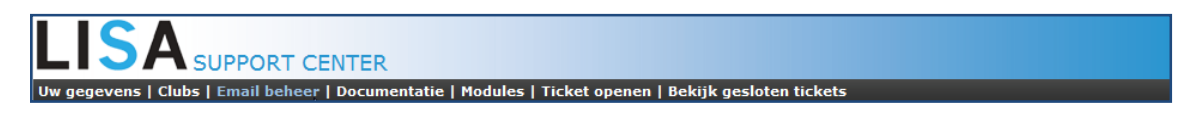

Na het klikken op 'Email beheer' verschijnt het volgende scherm:

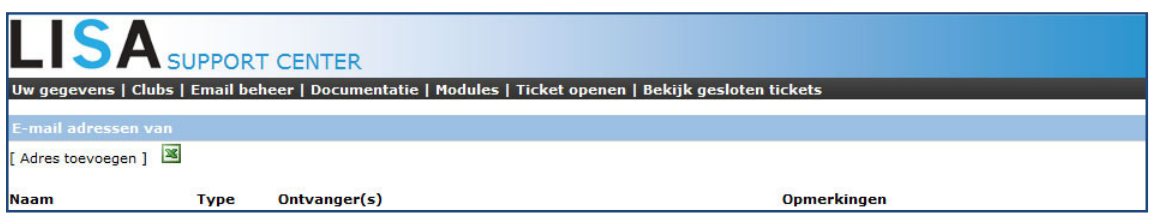

Daarop volgt het overzicht van alle actieve mailboxen. De volgende kolommen zijn beschikbaar:

De **naam** is het gedeelte voor het @-teken. Bijv. bar@, beheer@, penningmeester@

Het **type** is het soort e-mailadres wat is aangemaakt. Er wordt onderscheid gemaakt in drie soorten:

- − **Mailbox**: dit is op zichzelf staand e-mailadres wat bijvoorbeeld in outlook kan worden geïnstalleerd en niet wordt doorgestuurd naar 1 of meerdere adressen.
- − **Alias**: de alias is het alternatieve e-mailadres dat gekoppeld is aan een e-mailadres. Een mail naar een Alias wordt afgeleverd bij het e-mailadres wat gekoppeld is
- − **Doorsturen**: dit is een type waarbij de mails worden doorgestuurd naar meerdere e-mailadressen (bijvoorbeeld naar alle Technische commissies)

Bij het kopje ' **Ontvanger(s)'** staan de e-mailadres(sen) die bij de 'Alias' en 'Doorsturen' horen.

Bij het kopje' **Opmerkingen'** wordt de ingegeven opmerking van de mailbox getoond

## **Het aanmaken van een nieuw e-mailadres (Type Mailbox)**

Klik hiervoor op:

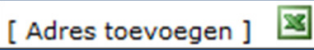

Het volgende scherm verschijnt:

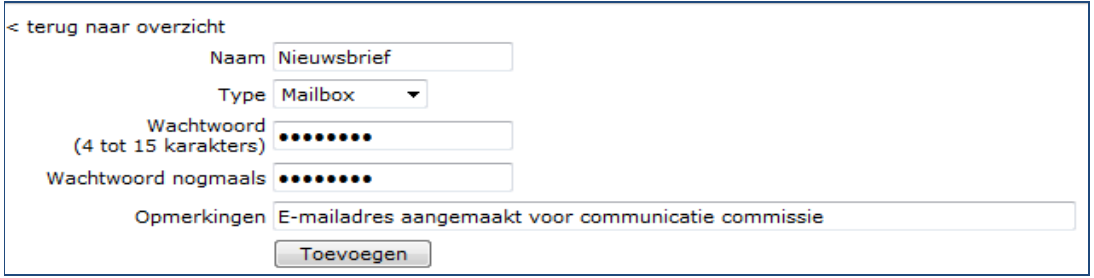

Bij de 'naam' voert u het gewenste e-mailadres is (het gedeelte voor het @). Bijvoorbeeld 'voorzitter'.

Als type kiest u mailbox, u kunt zelf een wachtwoord kiezen, dit wachtwoord is van belang als u via webmail of via outlook uw email wilt ophalen

Bij opmerkingen kunt u eventueel een opmerking plaatsen, technisch doet dit verder niets. Bijv. : emailadres aangemaakt op verzoek van Johan

Daarna kiest u voor 'opslaan' en dan is het nieuwe adres actief.

#### **Het aanmaken van een Alias**

Als u kiest voor 'Alias' als type voert u bij 'Naam' de naam van de alias in , bij 'alias voor' geeft u aan waar de alias een alternatief adres voor is. In dit voorbeeld wordt mail naar 'toernooi@' afgeleverd bij 'evenementen@'

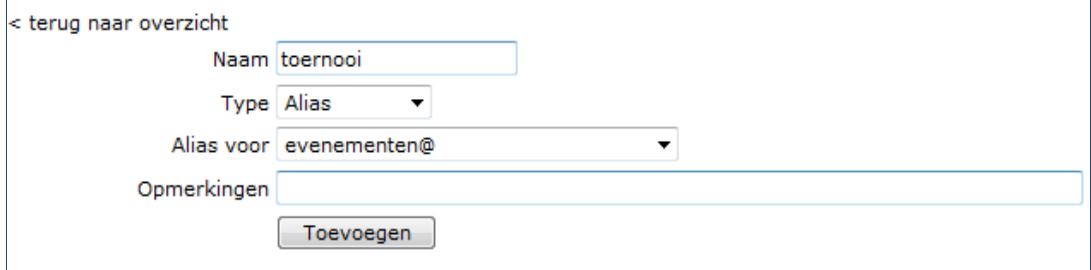

# **E-mail naar meerdere adressen (Type doorsturen)**

Als u kiest voor type 'doorsturen' dan voert u bij 'naam' de naam van het e-mailadres in en bij 'doorsturen naar' de e-mailadressen waar het naartoe doorgestuurd moet worden **Let op:** de 'doorsturen naar' adressen dienen gescheiden te zijn met een komma en daarna een spatie

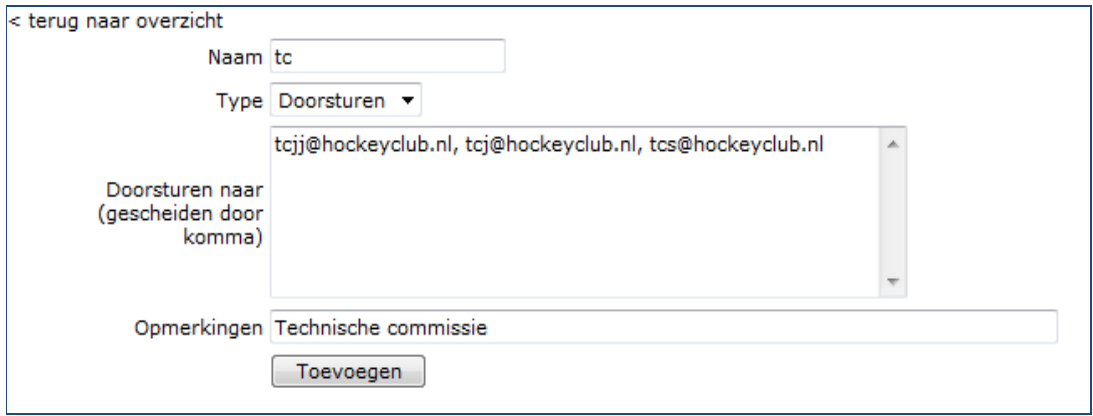

### **Het wijzigen van een bestaand adres**

U selecteert het te wijzigen e-mailadres:

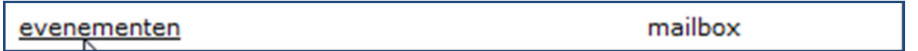

En in het volgend scherm voert u de wijzigingen door, bijv. een nieuw wachtwoord of in plaats van een 'mailbox' een 'doorsturen'.

Vergeet niet op 'Opslaan' te drukken, hierna zijn de wijzigingen direct actief.

#### **Het verwijderen van een bestaand adres**

Door op het rode knopje te drukken achter een e-mailadres kunt u het e-mailadres verwijderen, na het drukken ontvangt u nog een vraag of u het zeker weet:

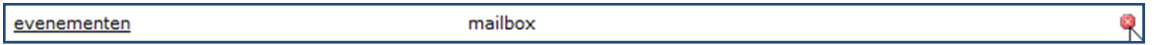

#### **POP3-gegevens**

Indien u kiest voor type 'mailbox' dan zijn dit de gegevens voor de POP3 (bijvoorbeeld voor in outlook)

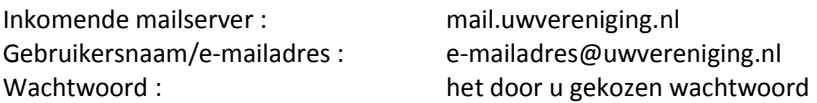

Bij de 'uitgaande mailserver (SMTP)' gebruikt u de mailserver van uw eigen provider (zoals Ziggo, UPC of Planet). Deze gegevens kunt u terugvinden op de website van uw provider.

# **Webmail**

Voor e-mailadressen met een type 'Mailbox' kunt u ook de mail lezen via webmail, ga hiervoor naar

http://webmail.uwvereniging.nl (Uwvereniging.nl is dan het websiteadres van uw vereniging

Bijvoorbeeld: http://webmail.hockeyclubdekrommestick.nl

E-mails die via Pop3 zijn binnengehaald op uw eigen computer staan niet meer in de webmail

## **Exporteren gegevens voor overzicht**

Via het excel-icoontje kunt u compleet overzicht krijgen van de emailadressen die bij uw vereniging zijn aangemaakt:

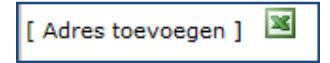